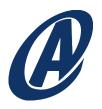

# NORTH AMERICAN ELECTRIC RELIABILITY CORPORATION

# FRO Enterprise User Guide for the Secure Evidence Locker (SEL) Analysis Environment and Documentum D2

Version 1.1 March 17, 2021

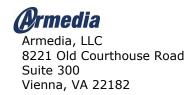

# Contents

| DOCUMENT HISTORYGLOSSARY                                                                                                    |                                              |
|----------------------------------------------------------------------------------------------------|----------------------------------------------|
| NERC SEL Overview THE NERC SEL WORKFLOW ACCESS. Tiers Roles ACTIVITIES                                                                                                    | 5<br>6                                       |
| Records Management                                                                                                    | 8<br>8                                       |
| Login                                                                                                    | 9                                            |
| Vour D2 Dashboard D2 Page Layout                                                                                                    | . 13<br>. 13                                 |
| Assign/Remove Access  CABINET CUSTODIAN ASSIGN ACCESS TO REGION  ENTITY RELATIONSHIP MANAGER ASSIGN ACCESS TO ACTIVITY  REMOVE ACCESS                                                                 | . 17<br>. 18                                 |
| Create Registered Entity Container                                                                                                    | . 21                                         |
| Search  BASIC SEARCH  ADVANCED SEARCH  PUBLIC SEARCHES                                                                                                    | . 23<br>. 24                                 |
| VIEW PROPERTIES                                                                                                    | . 27                                         |
| VIEW A DOCUMENT VIEW METADATA FOR A DOCUMENT ADD A DOCUMENT EDIT A DOCUMENT VIEW/EDIT METADATA FOR FILE DELETE A DOCUMENT APPLY RETENTION TO AN ACTIVITY APPLY HOLD TO RETENTION POLICIES REMOVE HOLD | . 29<br>. 30<br>. 31<br>. 34<br>. 35<br>. 35 |
| Create a Folder in the Work Subfolder                                                                                                    | . 38                                         |
| Generate a Manifest                                                                                                    | . 39                                         |
| History                                                                                                    | . 40                                         |
| Tips for Using NERC SEL Documentum D2                                                                                                    |                                              |
| SEARCHING FOR CONTENT FROM AN EMAIL NOTIFICATION                                                                                                    | . 41                                         |

| LOCATE YOUR ACTIVITIES      | 43 |
|-----------------------------|----|
| FIND THE LOCATION OF A FILE | 44 |
| HOW TO RESET YOUR WORKSPACE | 45 |

# **Document History**

| Name    | Date       | Reason for Changes                                         | Version | Approval |
|---------|------------|------------------------------------------------------------|---------|----------|
| Armedia | 11/17/2020 | Initial draft                                              | 0.1     |          |
| Armedia | 12/22/2020 | Updated to separate portal information in a separate guide | 2.0     |          |

# Glossary

| Acronym/Term | Description                                                                |  |  |  |
|--------------|----------------------------------------------------------------------------|--|--|--|
| ACL          | Access Control List. Permission set for an objectwho (user groups &        |  |  |  |
|              | users) can do what (permissions).                                          |  |  |  |
| BOF          | Business Object Framework                                                  |  |  |  |
| Cabinet      | An area within the repository which is designated to a specific region.    |  |  |  |
| CEA          | Compliance Enforcement Authority                                           |  |  |  |
| CIP          | Critical Infrastructure Protection                                         |  |  |  |
| CMEP         | Compliance Monitoring and Enforcement Program                              |  |  |  |
| CN           | Canonical Name                                                             |  |  |  |
| CSV          | Comma Separated Values (refers to the manifest that will be created as     |  |  |  |
|              | part of each submission)                                                   |  |  |  |
| Documentum   | An enterprise content management platform, now owned by OpenText.          |  |  |  |
| ECM          | Enterprise content management. A set of processes and technologies         |  |  |  |
|              | which manage information flows across the organization—from capture        |  |  |  |
|              | through to archiving and disposition.                                      |  |  |  |
| ERO          | Electric Reliability Organization                                          |  |  |  |
| FERC         | Federal Energy Regulatory Commission                                       |  |  |  |
| ICAP         | Internet Content Adaptation Protocol                                       |  |  |  |
| LDAP         | Lightweight Directory Access Protocol                                      |  |  |  |
| Lifecycle    | A lifecycle is a set of states that define the stages in an object's life. |  |  |  |
| Locker       | Locker, short for Secure Evidence Locker (sometimes referred to as the     |  |  |  |
|              | repository)                                                                |  |  |  |
| Metadata     | Structured data which describes the content item. Metadata is 'data about  |  |  |  |
|              | the data'. The content metadata is shown on the Properties panel in        |  |  |  |
|              | Documentum D2.                                                             |  |  |  |
| MRO          | Midwest Reliability Organization (Regional Entity)                         |  |  |  |
| NCR          | NERC Compliance Registry Identification Number (ID)                        |  |  |  |
| NPCC         | Northeast Power Coordinating Council (Regional Entity)                     |  |  |  |
| NERC         | North American Electric Reliability Corporation                            |  |  |  |
| OU           | Organization Unit                                                          |  |  |  |
| O&P          | Operations & Planning                                                      |  |  |  |

| PNC                           | Potential Non Compliance                                                                                                    |
|-------------------------------|----------------------------------------------------------------------------------------------------|
| Records Management            | System used to control NERC's HR Records from the creation of the record until the record is archived or destroyed, per NERC's regulated records management requirements.                                                                                                    |
| Records Management<br>Process | A process is comprised of identifying records, classifying records, and storing records, as well as coordinating employee and non-employee access.                                                                                                    |
| Regional Entity               | In 2007, FERC approved agreements by which NERC delegates its authority to monitor and enforce compliance to six Regional Entities. The members of the Regional Entities come from all segments of the electricity industry: investor-owned utilities; federal power agencies; rural electric cooperatives; state, municipal, and provincial utilities; independent power producers; power marketers; and end-use customers. These entities account for virtually all the electricity supplied in the United States, Canada, and the northern portion of Baja California, Mexico. See MRO, NPCC, RF, SERC, Texas RE, WECC. |
| Repository                    | A managed unit of content and metadata storage and includes areas on the file system and a database.                                                                                                    |
| Retainer                      | A retainer is a set of states that define the stages in a record's life.                                                                                                    |
| RF                            | ReliabilityFirst (Regional Entity)                                                                                                    |
| SBO                           | Service Based Object                                                                                                    |
| SEL                           | Secure Evidence Locker                                                                                                    |
| SERC                          | SERC Reliability Corporation (Regional Entity)                                                                                                    |
| TBO                           | Type Based Object                                                                                                    |
| Texas RE                      | Texas Reliability Entity (Regional Entity)                                                                                                    |
| TLS                           | Transport Layer Security (e.g. TLS 1.2, 1.3)                                                                                                    |
| UAT                           | User Acceptance Testing                                                                                                    |
| VDI                           | Virtual Desktop Infrastructure                                                                                                    |
| WECC                          | Western Electricity Coordinating Council (Regional Entity)                                                                                                    |

### **NERC SEL Overview**

The NERC SEL Documentum D2 implementation is a highly-secure repository for documents submitted through the NERC SEL portal. Portal users submit documents which are encrypted and stored in the appropriate location (Region/Entity/Activity), and accessible only to NERC SEL users with the proper permissions and access.

### The NERC SEL Workflow

The image below shows the high-level process for the NERC SEL platform.

**NOTE**: Only Administrators will have access to the Records Manager interface.

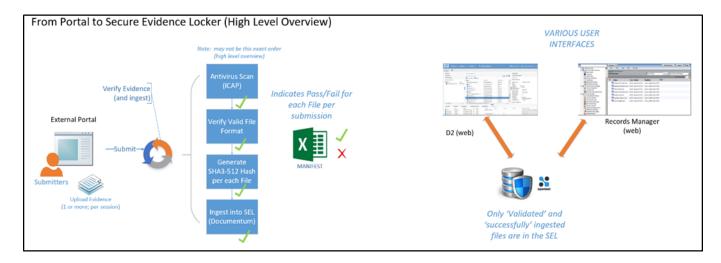

The Align system provides the validation code (Align reference) to the person who will be submitting evidence. This user, the submitter, will enter the value into the NERC SEL portal, along with documents.

The Align reference value will have information needed to locate the proper location in the SEL to store the submitted content. If the submitter is adding to an existing activity, the content is added to the existing activity. If the activity is new, the NERC SEL system will create the activity and the necessary subfolders (Evidence, Work, Records). A new activity will not have a custodian or analysts until they are assigned.

After successfully uploading his/her evidence through the portal, the submitter receives a notification confirming their submission.

The Entity Relationship Manager in the NERC SEL system receives a notification that new content has been submitted. The CEA custodian can then assign custodians and analysts to work on the activity.

### Access

NERC SEL Documentum users are assigned specific access to entities. Users can manage documents within those entities only. There are several tiers of access, and several types of access (roles). Users can be given different types of access in different tiers.

### **Tiers**

- · Region, for example, MRO
- Entity, for example, NCR00102
- Activity, for example, VI2020-00001

### Roles

Roles are summarized in the diagram below:

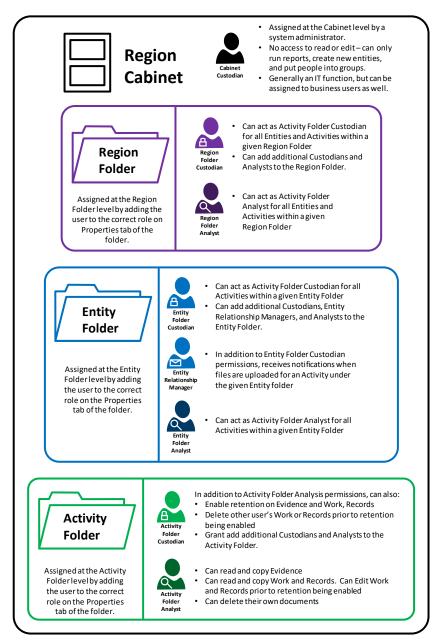

User roles and the content they can access and edit is shown in the table below.

| Example     | File Structure Type      | Activity<br>Folder<br>Analyst | Activity<br>Folder<br>Custodian | Entity<br>Folder<br>Analyst | Entity<br>Relationship<br>Manager | Entity<br>Folder<br>Custodian | Region<br>Folder<br>Analyst | Region<br>Folder<br>Custodian | Cabinet<br>Custodian |
|-------------|--------------------------|-------------------------------|---------------------------------|-----------------------------|-----------------------------------|-------------------------------|-----------------------------|-------------------------------|----------------------|
| WECC        | Region Folder            | RO                            | RO                              | RO                          | RO                                | RO                            | RO                          | RO                            | RW                   |
| NCR12345    | Registered Entity Folder | RO                            | RO                              | RO                          | RW                                | RW                            | RO                          | RW                            | RW                   |
| VI2021-0987 | Activity Folder          | RO                            | RW                              | RO                          | RW                                | RW                            | RO                          | RW                            | RO                   |
| Evidence**  | Evidence Folder          | RO                            | RO                              | RO                          | RO                                | RO                            | RO                          | RO                            | RO                   |
| Ev.docx     | Document - Metadata      | RO                            | RO                              | RO                          | RO                                | RO                            | RO                          | RO                            | RO                   |
|             | Document - Content       | RO                            | RO                              | RO                          | RO                                | RO                            | RO                          | RO                            | No Access            |
| Work**      | Work Folder              | RO                            | RO                              | RO                          | RO                                | RO                            | RO                          | RO                            | RO                   |
| Work.docx   | Document - Metadata      | RW                            | RW                              | RW                          | RW                                | RW                            | RW                          | RW                            | RO                   |
|             | Document - Content       | RWD*                          | RWD                             | RWD*                        | RWD                               | RWD                           | RWD*                        | RWD                           | No Access            |
| Records**   | Records Folder           | RO                            | RO                              | RO                          | RO                                | RO                            | RO                          | RO                            | RO                   |
| Record.docx | Document - Metadata      | RW                            | RW                              | RW                          | RW                                | RW                            | RW                          | RW                            | RO                   |
|             | Document - Content       | RWD*                          | RWD                             | RWD*                        | RWD                               | RWD                           | RWD*                        | RWD                           | No Access            |

RO = Read Only RW = Read Write RWD = Read Write Delete

- \* Can only delete the content they create
- \*\* Once a retention policy has been applied to content in this folder, it cannot be deleted.

### **Activities**

When a submitter adds content through the portal, they provide the reference ID number that sends the content to the correct activity.

If the submitter is adding documents for a new activity, the activity will be created automatically when they submit the content through the portal.

# **Records Management**

The NERC SEL Documentum D2 system is a content management system that includes records management functionality. The Records Manager user can apply a retention schedule to content that has been completed in the system. The retention policy defines how long a record is retained.

# **Records Management Access**

For each activity, the activity custodians and the CEA custodian can modify the records management for the given activity. See Apply Retention below for more details.

A small group of records managers and system administrators will have access to the records management user interface. The RM user interface is outside the scope of this guide.

# Content Related to a Non-Compliance and Not Related to Non-Compliance

After an activity is closed and the final determination is made, the custodian can apply retention to the records which will determine when the content will be destroyed.

Related to a Non-Compliance – when an activity is closed and the final determination is made, the custodian edits the properties to select the Records Start Date to start the retention policy.

Not Related to Non-Compliance – when the activity is closed and the content that is not related to non-compliance, the custodian can apply retention to Evidence & Work, which will destroy that content in 90 days. Users can select content and view the records management properties.

# Login

Connections to the SEL are only allowed through NERC or Regional corporate networks - other connection requests are denied. If you are on your VPN and you are unable to connect to the SEL (i.e., you get an error that says the system is unreachable or unavailable), then it is likely that your connection request is not being routed through your corporate network. Show this diagram to your support team and ask for their assistance.

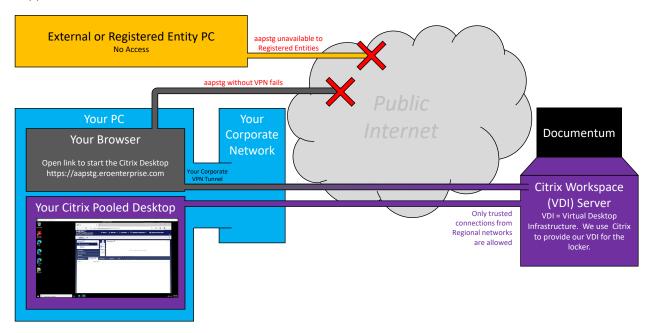

You must have the Citrix Workspace application installed. If you try to go to the link listed below and get an error that asks if want to download a file, or choose an app to open a file, then you probably do not have the Citrix Workspace application installed. Ask your support team to help you get this application installed.

You will not be able to each the Documentum system directly from your PC. You can ONLY access the Documentum system from inside your Citrix Pooled Desktop session.

### Logging into the SEL Analysis Environment as a Regional User

The SEL is a highly secured environment. To access it, you will need to do a number of things.

- 1.) You, or your IT Staff, will need to download and install the Citrix Workspace application. The installation requires administrator privileges and a system reboot.
- 2.) Use your web browser to go to:

https://aap.eroenterprise.com

3.) Log in with your ERO Portal account

4.) The first time you log in, you may see the Citrix Receiver screen. Click "Detect Receiver."

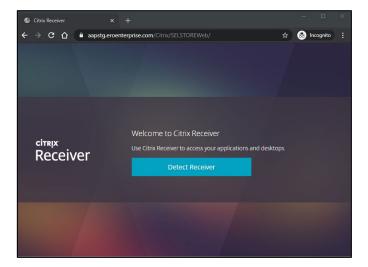

1.) You will then be prompted to open the Citrix Workspace Launcher. Check the box and click "Open Citrix Workspace Launcher."

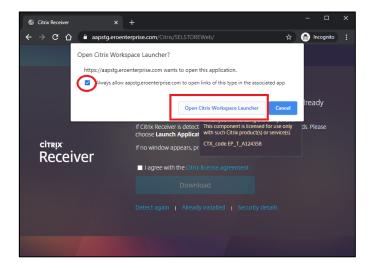

### Login

Next, you will be presented with the Citrix StoreFront. Choose "Desktops."

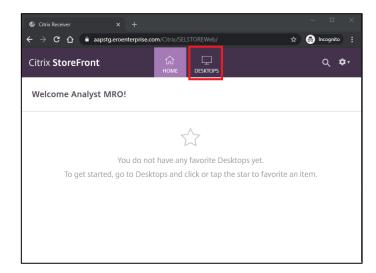

Then choose "Analysis Environments."

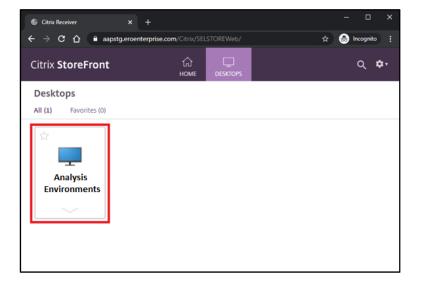

### Login

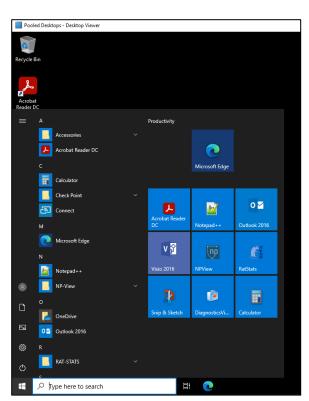

At this point, your Analysis Environment will be instantiated, and you should be able to begin working. Go to the Start menu to access your applications.

Documentum D2 is a web-based application. Open the link to D2 from the desktop icon. You will automatically be logged in to D2.

# **Using Documentum D2**

After signing in to the system you will land on your D2 dashboard.

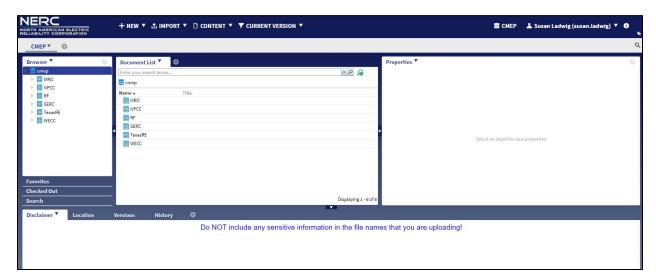

### Your D2 Dashboard

The D2 dashboard layout includes:

- Browser browse folders and files
- · Document List displays documents in the selected folder
- Properties displays properties of the selected entity (entity, folder, document)
- Favorites view a list of content that you have set as favorite
- Checked Out view a list of content that you have checked out
- Search locate files using search criteria

# D2 Page Layout

The default NERC SEL Documentum D2 page layout has three columns.

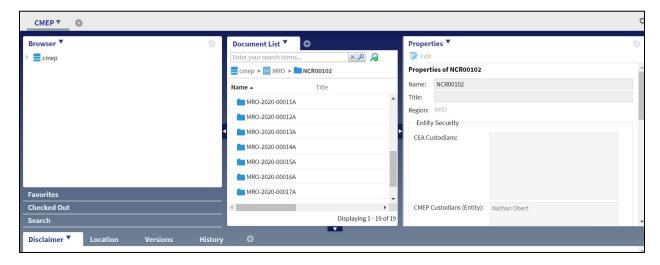

### Using Documentum D2

The left column lists the main functional areas:

- Browser
- Favorites
- Checked Out
- Search.

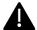

**NOTE** the disclaimer that reminds users not to include any sensitive information in file names.

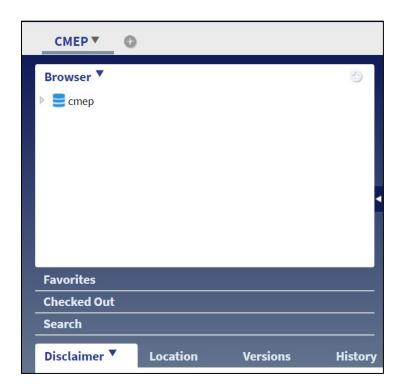

The center column displays the contents of the selected container you have opened using Browser. The display does not change if you select another function, for example, Search.

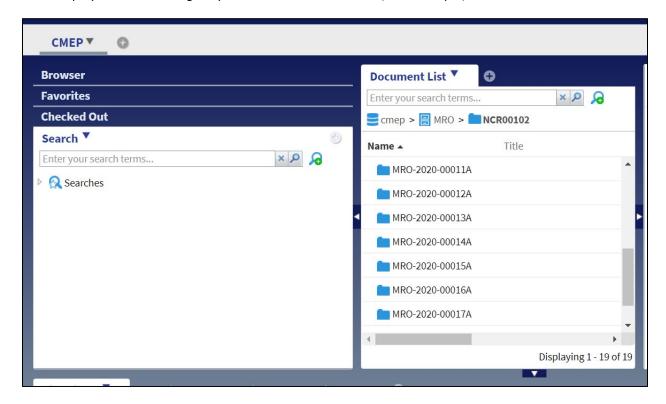

The right-hand column displays the Properties of the selected entity or document.

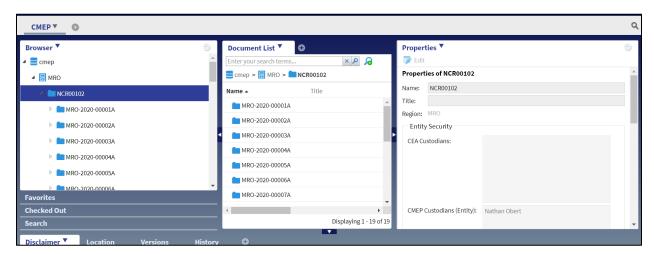

You can view the properties of content you have access to by navigating to the region/entity/activity/file.

At the bottom of the screen there are tabs for Location, Versions, and History. These tabs display information for the selected document. Navigate to a document, then click through the tabs to view its location, versions, and history.

### Using Documentum D2

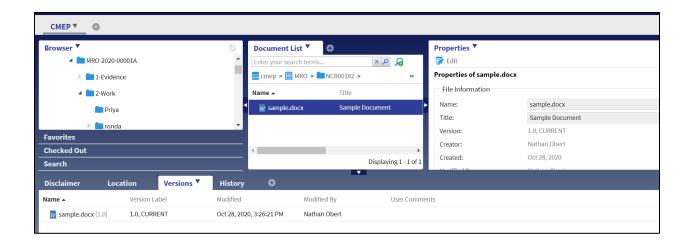

# **Assign/Remove Access**

Access to content is controlled by the custodian at that level. The Cabinet Custodian controls region folder access, the Region Folder Custodian controls entity folder access, and the Entity Folder Custodian controls activity folder access. Adding and removing access is described below.

### Cabinet Custodian Assign Access to Region

The cabinet custodian can assign users as Region Folder Custodians and Region Folder Analysts. To assign a user to Regional Folder Custodian or Analyst role:

- 1. Select the **Browser** function if necessary.
- 2. Select the Region, for example, MRO.
- 3. On the Properties panel at the right, click Edit.

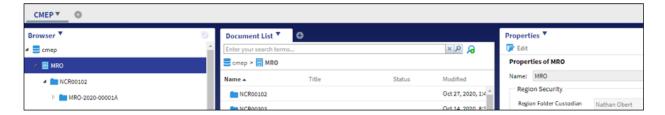

The properties panel opens for editing.

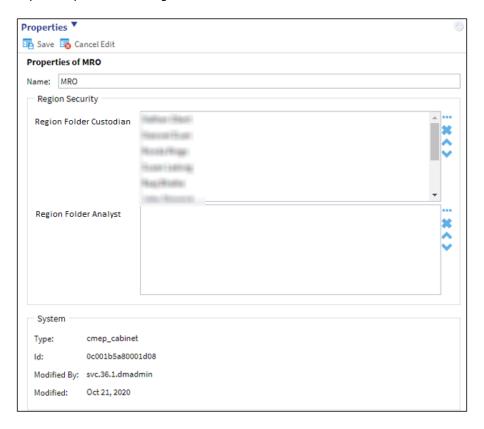

4. Click the ellipsis (...) at the top of the field to which you wish to add a user (Region Folder Custodians or Region Folder Analysts. The user picker opens.

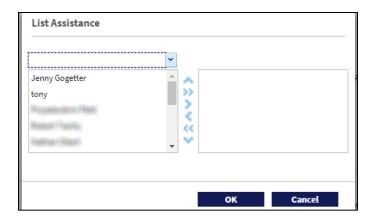

- 5. Select the name of the user to be added to the list and click the right arrow to move the user to the role. Repeat for any additional users to be provided the role.
- 6. Click OK
- 7. Click **Save** on the Properties panel.

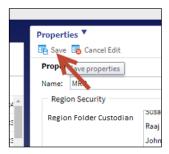

# Entity Relationship Manager Assign Access to Activity

When the Entity Relationship Manager receives notification that new content has been submitted, he/she must assign access to the new content.

1. Locate the new activity in NERC SEL. You can navigate to the activity, or use search. See the Search section for tips on locating content. You can copy the text from the email notification and use it in the search field.

18

### Assign/Remove Access

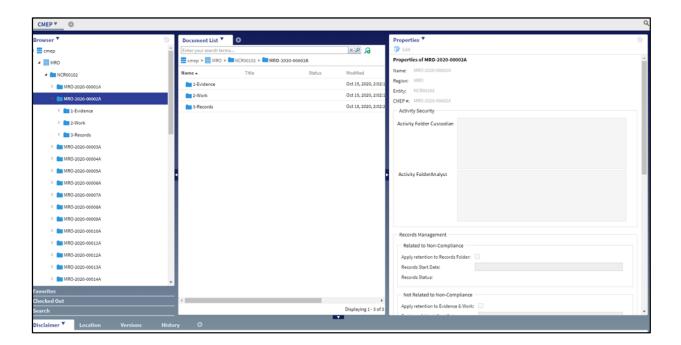

- 2. Select the activity, for example, MRO-2020-00001A.
- 3. On the Properties panel at the right, click **Edit**.

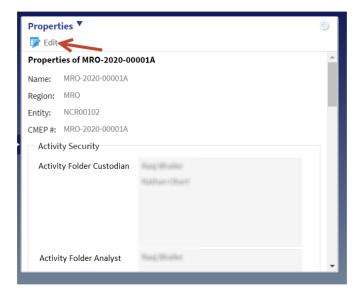

The properties opens for editing.

- 4. Scroll to the Activity Security section.
- 5. Click the ellipsis (...) at the right of the custodian or analyst field to add a user.

The user pick list opens.

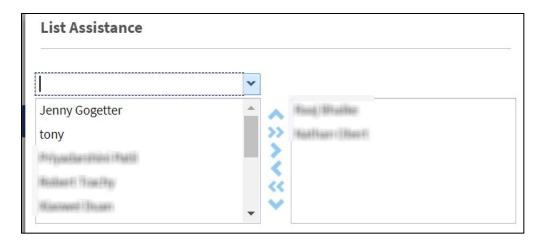

- 6. Select the name of the user to be added to the list and click the right arrow to move the user to the role. Repeat for any additional users to be provided the role.
- 7. Click **OK**
- 8. Click **Save** on the Properties panel.

### Remove Access

The Cabinet Custodian and Regional Folder Custodian can also remove user's access to content.

The process to remove a user from a role is similar to the assignment. Move the user name from the right-hand column to the left using the left arrow. Remember to save the properties when done.

# **Create Registered Entity Container**

The Cabinet Custodian can create a new Registered Entity Container.

- 1. Select Browser if necessary.
- 2. Select the registered entity for the new container, for example TexasRE.

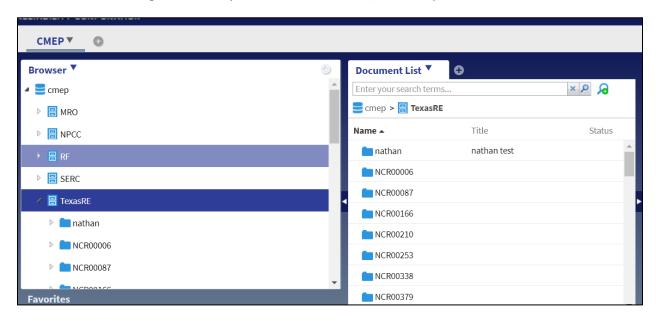

3. Select the Region name and choose New →Entity.

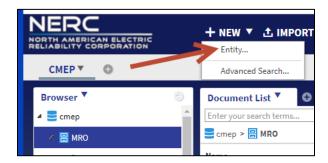

- 4. Complete the information for the new entity.
- 5. Click OK.

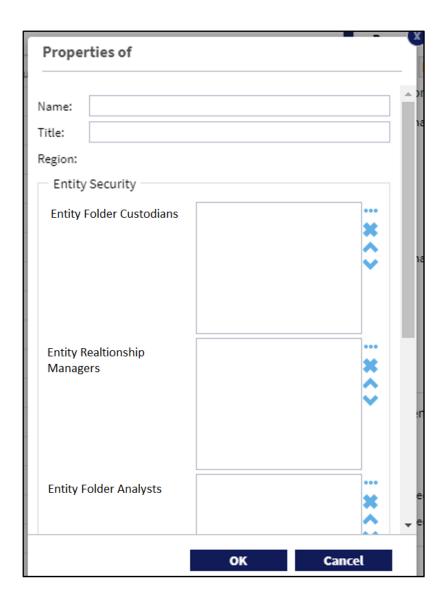

# Search

The search function in NERC SEL will help you locate content quickly. You can use a basic search or an advanced search. Remember you can also use the saved search described above to locate your activities.

### **Basic Search**

1. Select the Search function on the left-hand menu.

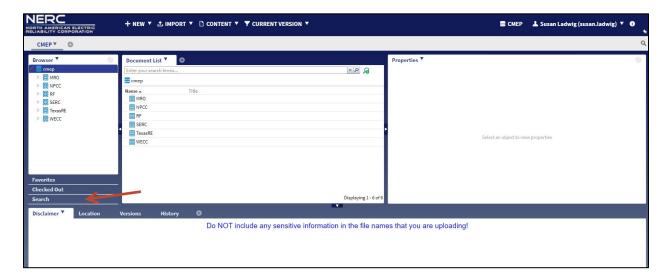

The NERC SEL D2 search menu opens.

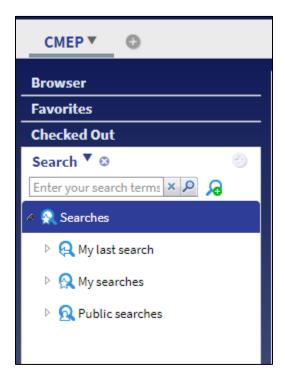

- 2. Enter a search term, or select from the menu items for a saved search. You can choose to search the entire repository, current folder, or current folder and subfolders.
- 3. Click the search icon. A list of matches is returned.

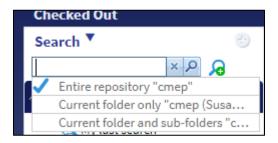

### **Advanced Search**

You can use Advanced Search to use properties to filter down search results. You can also use Criteria, Location(s), or Columns in your search.

- 1. Select Search on the left-hand menu.
- 2. Click the Advanced Search icon.

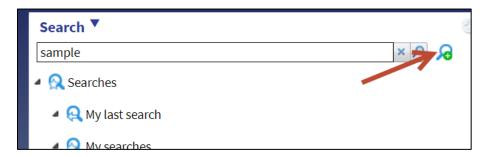

- 3. Specify Criteria:
  - a. Select a property and condition. Enter a value. You can also build complex searches by choosing the first drop-down menu to choose **and** or **or** searches.

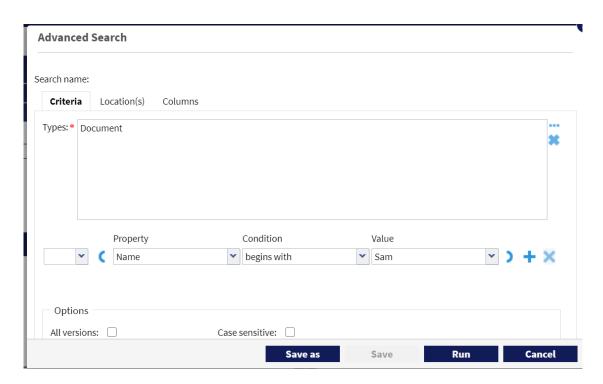

- b. Click Run.
- 4. Specify Locations:
  - a. Select the Location(s) tab.
  - b. Select the folders you wish to search. You can select the ellipsis (...) icon and choose the folder from the region/entity/activity structure.
  - c. Click Run.

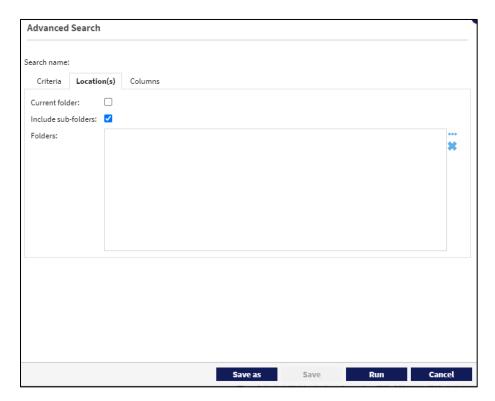

- 5. Specify Columns to include in the results:
  - a. Select the Columns tab.
  - b. Select the columns for the search result. You can select a column to sort by, and choose to sort by ascending or Descending.
  - c. Click Run.

**NOTE**: You can also choose to save a search by selecting **Save as**.

### **Public Searches**

The system has a number of configured, saved searches in the Public Searches folder.

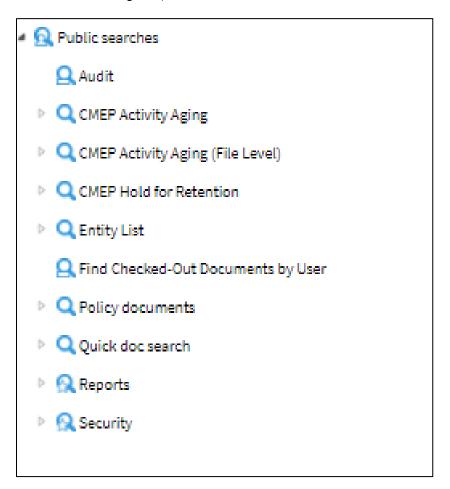

You can use and view these searches. The Public Searches are a good starting point for you to configure your own custom version of a search, for example, filtering the entity or activity.

Edit a Public Search and then save it in your My Searches folder to locate and run it as needed.

# **Content Properties**

# **View Properties**

To view the properties (metadata) for content:

- 1. Browse to the content, for example, a cabinet, folder, or subfolder. The Properties panel on the right displays the object's properties.
- 2. Scroll to view all of the information.

The image below shows the Properties for an activity.

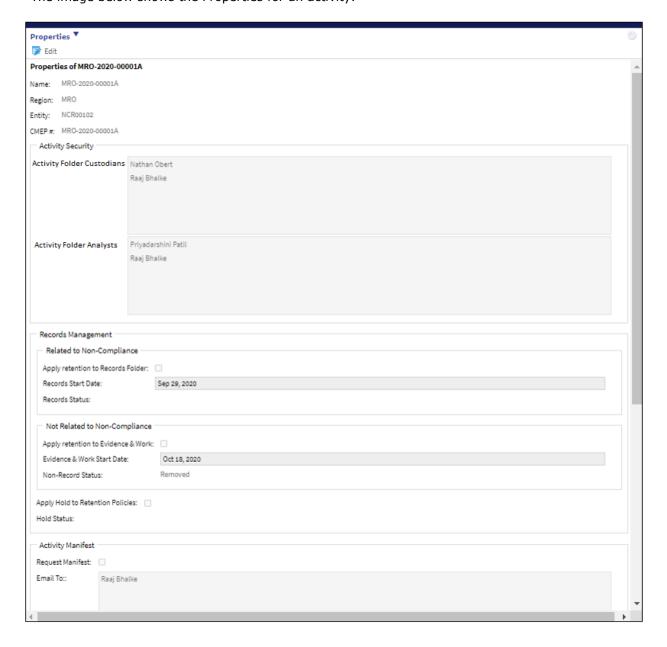

# **Edit Properties**

Users with the proper permissions and access can edit certain values in the properties panel.

- 1. Browse to the activity to view its properties.
- 2. On the Properties panel, click Edit.

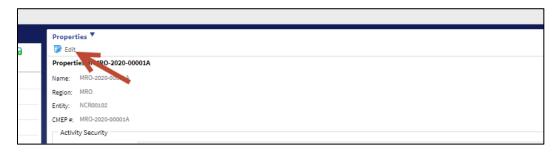

### Here in Edit mode you can:

- Modify the list of users who can access or modify the content. At the activity level, you can
  add or remove Activity Folder Custodians or Activity Folder Analysts. See Assign/Remove
  Access section for details.
- Apply retention or apply a hold to content on the properties panel. See Apply Retention to an Activity.
- Request a manifest that is emailed to a specified recipient. See Generate a Manifest.

# **Document Management**

### View a Document

- 1. To view a document, right-click on the file name.
- 2. Choose View from the drop-down menu.
- 3. The document will be downloaded to the VDI where you are logged in.
- 4. Navigate to the document and select it to open it with its native application, for example, Word or Excel.

### View Metadata for a Document

When you select a document, the right-hand Properties panel displays the Properties. You can scroll through the panel to view the document's metadata. The metadata is organized in sections:

- File Information
- CMEP (to what entity/region/activity the document belongs)
- Standards

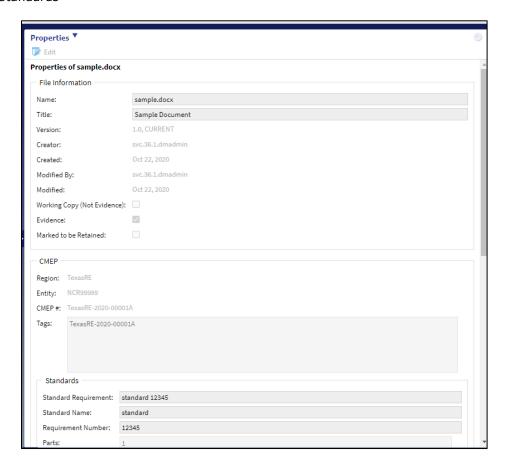

Note that the first tag for every document is its activity number.

Scroll to see the sections for:

- Submission Information
- Records Management
- System Information

### **Document Management**

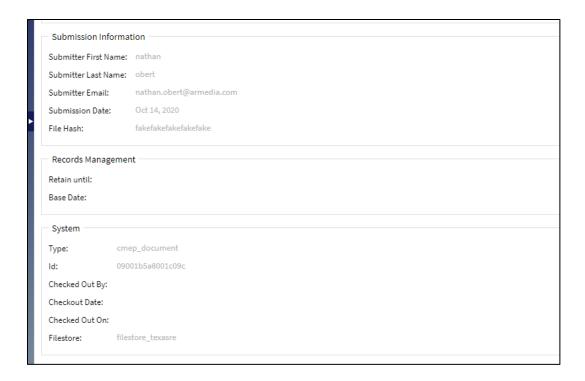

### Add a Document

To add a document:

- 1. Navigate to the Region, Entity, and Activity for the document.
- 2. Expand the **Activity**.
- 3. Choose the Work folder.
- 4. Click Import.
- 5. Choose File.

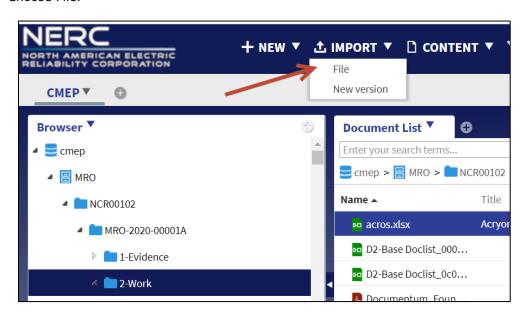

6. The Import File popup opens.

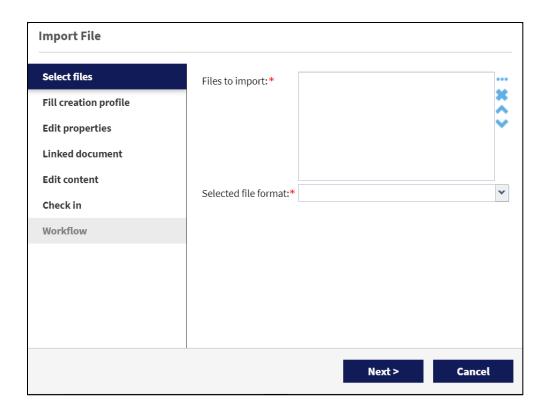

7. Click the ellipsis (... ) to the right of the file field and navigate to the file or folder you want to add.

**NOTE:** You can also drag and drop files into the field.

- 8. Select the file. Edit properties for the file:
  - Title
  - Tags
  - Standards
  - Requirement Number
  - · Parts.

When you are finished editing properties the file is added.

### Edit a Document

Working documents that are not records or evidence can be edited.

- 1. Navigate to the document.
- 2. Right-click on the file name.
- 3. Select Edit.

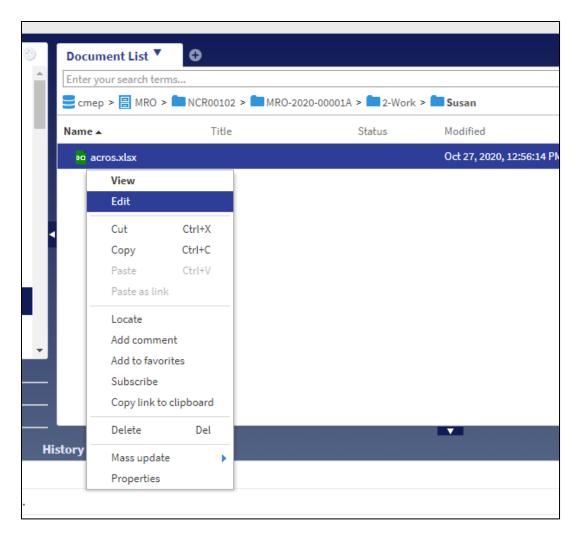

- The document downloads to your VDI.
  4. Edit the document as you normally would, then save it.
- 5. Right-click on the file name of the checked-out document.
- 6. Click Check-in.

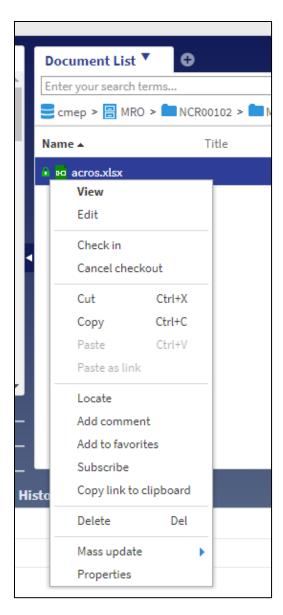

- 7. Select the edited document.
- 8. Choose the type of version (0.n for minor or n.0 for major) for the document.
- 9. Select the **Options** tab.
- 10. Select Check in from file.

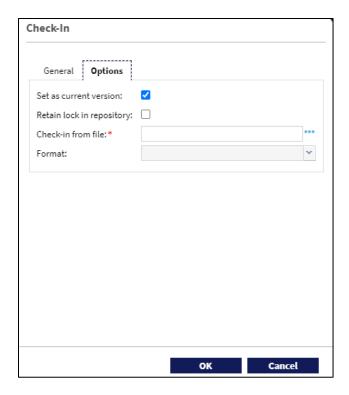

- 11. Select the ellipsis (...)
- 12. Navigate to the edited document.
- 13. Click OK. The new version is uploaded and the version is updated as indicated.

# View/Edit Metadata for File

If you have the correct permissions, you can edit file metadata. See the section on Access in the Overview for details.

To edit a file's metadata:

- 1. Navigate to the file.
- 2. Select it. The Properties panel at the right will display the document metadata.

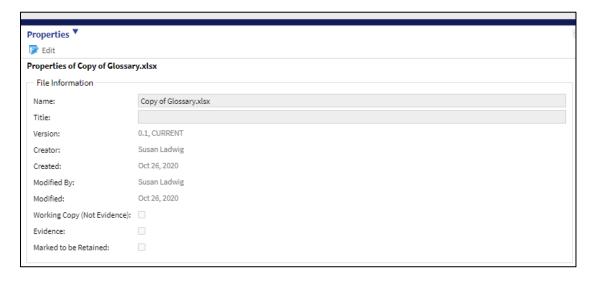

**NOTE:** You may have to wait or refresh for the newly selected file's properties panel to display.

- 3. Click Edit.
- 4. Update the metadata as needed.
- 5. Click **Save**.

### Delete a Document

Custodians can delete any documents that are not records. Analysts can delete their own documents.

- 1. Navigate to the document you wish to delete.
- 2. Select it, then press the **Delete** key on your keyboard. The Delete popup opens. Choose the version(s) for deletion. You can delete the selected version or all versions of a document.

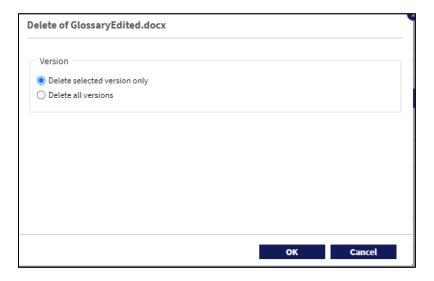

3. Click OK.

# Apply Retention to an Activity

After an activity has been completed, the Activity Folder Custodian reviews the contents and applies a retention policy.

Once the retention policy is applied and started, the records for an activity will be retained for 2 years. Non-records are retained 90 days.

To set retention:

- 1. Navigate to the Activity to which you wish to apply retention.
- 2. Select the Activity.
- 3. On the Properties panel, click **Edit** to open the properties for editing.

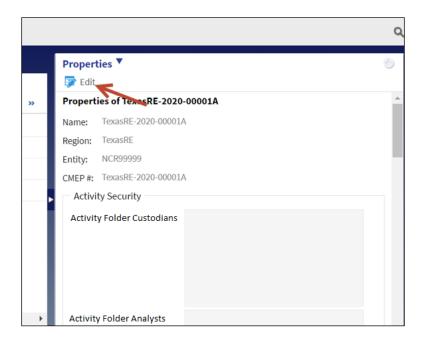

4. Scroll to the Records Management section.

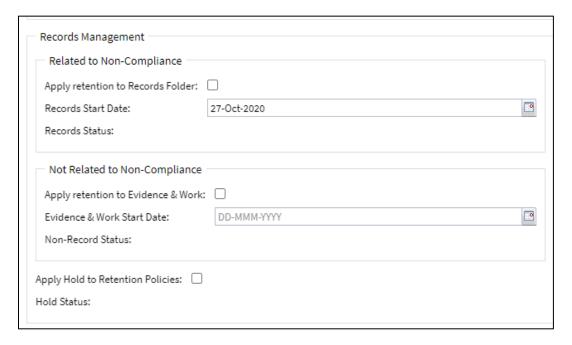

- 5. Select the checkbox to apply retention to the Records Folder. The records will be destroyed 2 years from the Records Start Date.
- 6. If desired, click Apply retention to Evidence & Work. The non-records will be destroyed 90 days after the Evidence & Work Start Date.
- 7. You can also click the **Apply Hold to Retention Policies** if the activity is on hold. This will prevent the destruction of the records/non-records until the Hold is cleared.
- 8. When you are done applying retention policies, save the Properties by clicking Save at the top of the Properties panel.

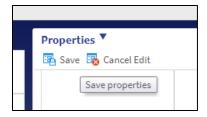

# Apply Hold to Retention Policies

If documents that are under retention need to be held (i.e., not destroyed) for some reason such as litigation, you can apply a hold to the activity.

- 1. Navigate to the activity that is under retention.
- 2. Click Edit on the Properties panel.
- 3. Scroll to the Records Management section.
- 4. Click the Apply Hold to Retention Policies.

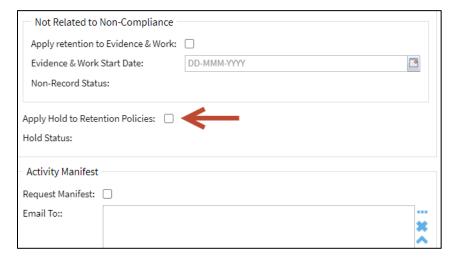

5. Click Save.

This will preserve the documents from destruction until the Hold is lifted.

### Remove Hold

To remove a hold on retained files and allow the retention policy to take effect:

- 1. Navigate to the activity that is under hold
- 2. Click **Edit** on the Properties panel.
- 3. Scroll to the Records Management section.
- 4. Uncheck the **Apply Hold to Retention Policies** checkbox.
- 5. Click Save.

# Create a Folder in the Work Subfolder

To create a folder, for example, a sub-folder in the Work folder of an activity:

- 1. Navigate to the activity.
- 2. Select the Activity name.
- 3. Select the Work folder.
- 4. Select New→Folder.

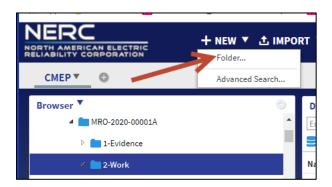

5. Enter the name for the new folder and click **OK.** 

### Generate a Manifest

Custodians can send an activity manifest to users with the proper permissions. The manifest is sent as a comma-separated value (csv) file attached to an email. (Note: manifests can be generated for a specific activity or for an entity. The example below shows manifest generation for an activity. To create a manifest for an entity, the process is very similar, except the user will edit the properties for the entity and all activities within the entity will be included in the manifest.)

- 1. Select Browser if necessary.
- 2. Navigate to the activity and select it.
- 3. On the Properties panel, select Edit.

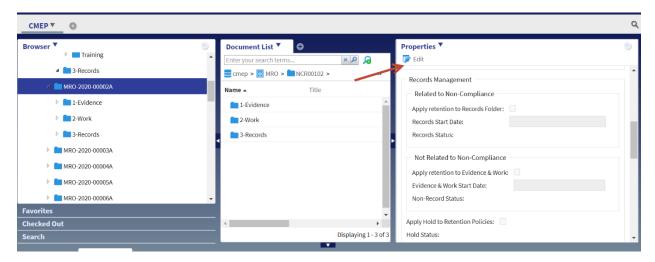

- 4. Scroll through the properties for the activity to the Activity Manifest section.
- 5. Click the checkbox for Request Manifest.
- 6. Click the ellipsis (...) next to the Email To: field.
- 7. Select the user(s) from the list to receive the emailed manifest.
- 8. Save the Properties.

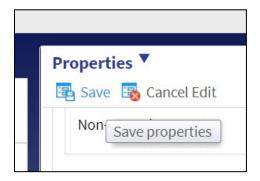

39

# **History**

You can view events related to content by selecting the content, then choosing the History tab. (note: not all users may be configure to view the event History)

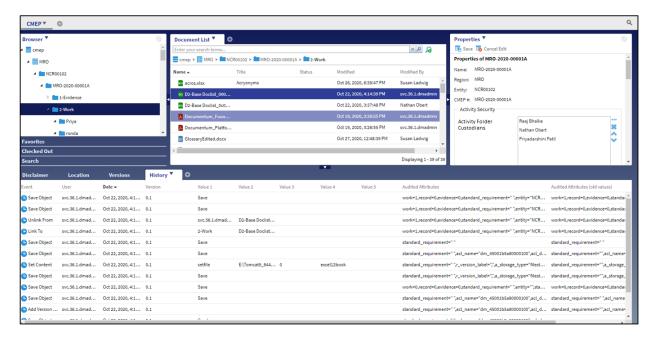

# **Tips for Using NERC SEL Documentum D2**

# Searching for Content from an Email Notification

When you are granted permission to access content in the system, you will receive an email with the title of the activity, for example, *TexasRE-2020-00006A*.

To locate the activity in the NERC SEL system:

1. Click on Search.

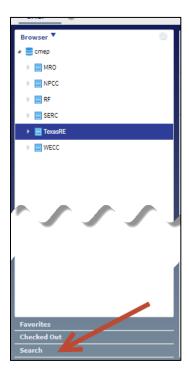

2. Click on Advanced Search.

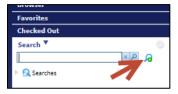

The Advanced Search popup opens.

3. Click on the ellipsis (...).

### Tips for Using NERC SEL Documentum D2

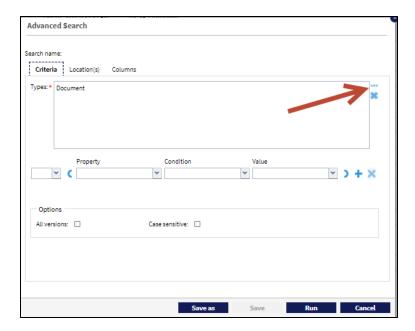

- 4. Choose the value Folder(cmep\_activity) and move it to the right hand column.
- 5. Click OK.

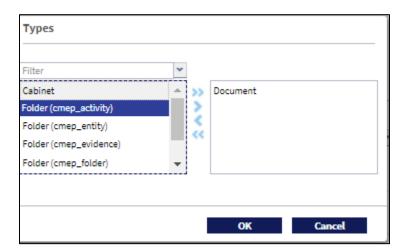

- 6. On the search criteria field for Property, select Name.
- 7. Select Condition = (equals).
- 8. In the Value column, paste the value from your email.

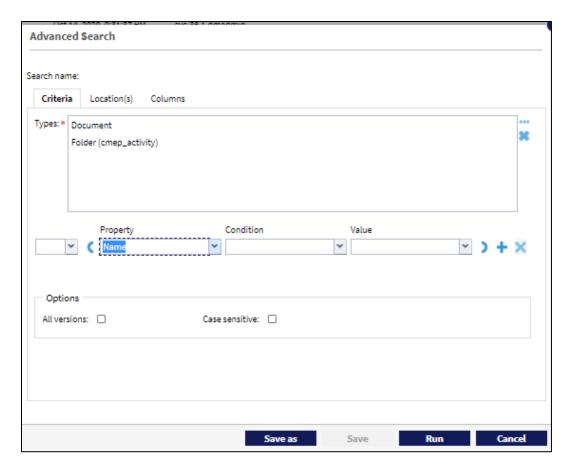

9. Click **Run**. The match is returned.

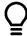

**TIP:** Right-click on the activity name and click **Add to Favorites** to locate it quickly the next time.

# Locate Your Activities

As you use the NERC SEL system, you will need to locate activities that you have access to. To quickly locate the activities you can work on:

- 1. Select the Search function from the left-hand menu.
- 2. Expand Public searches.
- 3. Expand Security.
- 4. Choose **Activities I can access**. A list of activities will be displayed. Choose one to work on it.

43

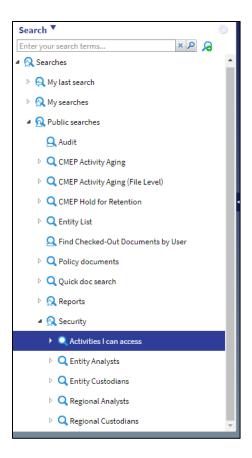

### Find the Location of a File

To locate the path (entity, activity, and folder) of a particular file:

- 1. Click on the file name.
- 2. On the bottom of the page (default layout), view the Folder Path. Hover your mouse over the path to see the entire value. To go to the folder, right click on the name and choose Locate.

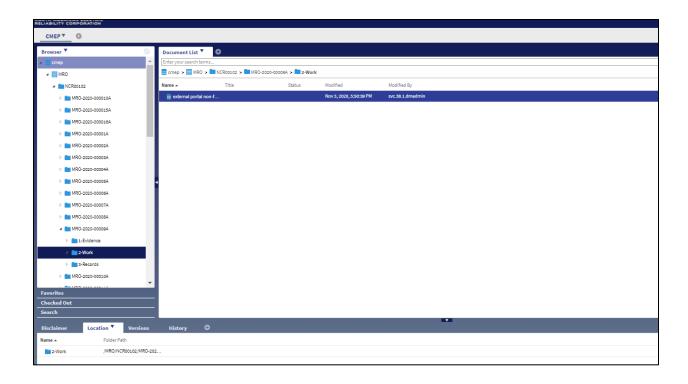

# How to Reset Your Workspace

As you are working in the system, you may intentionally or accidentally move or hide a widget that you need to see, or add a widget that you do not want.

**NOTE:** This user guide reflects the default layout.

You can quickly reset your workspace as follows:

- 1. Click on your user name and locate the User Settings function.
  - 2. Select User Settings.
  - 3. On the Options popup, scroll to the bottom and click **Reset application/default workspaces**.
  - 4. Click **OK**.

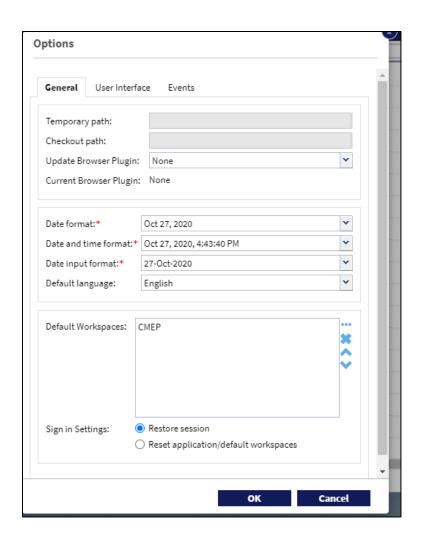